# Das eVisa für Kenia

Ab dem 1. September 2015 brauchen Kenia-Urlauber ein elektronisches Touristenvisum, das sogenannte eVisa, welches auf [www.ecitizen.go.ke](http://www.ecitizen.go.ke/) beantragt werden kann. Aufgrund anfänglicher Schwierigkeiten wurde am 9.9. bekannt gegeben, dass für eine bisher noch nicht bestimmte Dauer das Visum weiterhin an Kenias internationalen Flughäfen und vorab bei den Botschaften zu bekommen ist.

Viele Reisende freuen sich darüber, das Visum schon vor Abreise online beantragen zu können. Die Anreise wird entspannter: Bisher musste man im Flugzeug oder am Flughafen den Visaantrag ausfüllen. Mit dem eVisa kann man das ganz in Ruhe zu Hause machen. Zudem dient das eVisa Ihrer Sicherheit: Kenia hat in den letzten Monaten erhebliche Fortschritte gemacht, was innere Sicherheit angeht. Das eVisa ist ein weiterer Schritt in diese Richtung.

Andere Reisende, die vielleicht nur beschränkten Internetzugang oder Schwierigkeiten mit dem englischsprachigen Portal haben, äußern sich dagegen kritisch. Hier können z.B. Reisebüros oder Visadienste helfen. Mittlerweile kann man den Visaantrag auch als "Agent" für Kunden abgeben.

Wir haben den Vorgang für Sie ausprobiert und alle Schritte mit Erklärungen und Übersetzungen ins Deutsche dokumentiert. Die Anleitung scheint recht lang, da jeder Schritt dokumentiert ist, aber eigentlich ist es gar nicht schwierig.

Wir haben keinen Einfluss auf das Visaverfahren. Unser Bestreben ist es lediglich, Ihnen den Ablauf zu veranschaulichen und damit Hilfestellung zu leisten. Wir haben uns bemüht, diese Veranschaulichung so sorgfältig wie möglich anzufertigen, übernehmen aber keine Haftung für eventuelle Fehler in der Erklärung und Übersetzung. Letztendlich ist jeder Antragsteller selbst für sein Visum verantwortlich.

#### **WICHTIG: Das Visum kann maximal 90 Tage vor Reiseantritt beantragt, bzw. ausgestellt werden! Ab dem Datum der Einreise ist es dann bis zu 90 Tage gültig.**

Für Rückfragen stehen wir gerne per Email unter [kenia@travelmarketing.de](mailto:kenia@travelmarketing.de) zur Verfügung. Auf Anfrage schicken wir Ihnen gerne auch eine Liste mit Visadiensten, die gegen Gebühr alle Formalitäten für Sie übernehmen würden.

Bei Detailfragen, zum Beispiel zu bereits abgeschickten Visa-Anträgen, wenden Sie sich bitte direkt, in englischer Sprache, an den Kundenservice des Portals [\(support@ecitizen.go.ke](mailto:support@ecitizen.go.ke)). Wir selbst haben keinen Zugriff auf das System und die abgeschickten Daten.

Viele Grüße,

Ihr Team vom Kenya Tourism Board D/ A/ CH c/o TravelMarketing Romberg TMR GmbH Schwarzbachstraße 32 D - 40822 Mettmann bei Düsseldorf

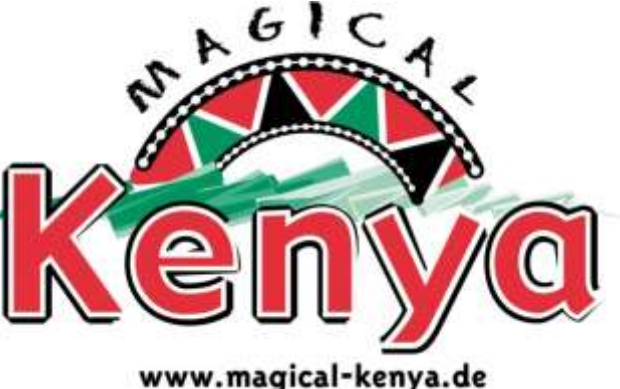

## Die ersten Schritte

Bevor Sie den Visa-Antrag beginnen, sollten Sie am Besten schon folgendes vorbereiten, damit Sie alles schnell erledigt haben. Sie benötigen:

- Einen Scan oder ein Foto Ihres **Reisepasses**, bzw. der Seite des Passes, welcher Ihr Foto und die persönlichen Angaben enthält (möglichst als JPG oder PDF).
- Ein digitales, hochformatiges **Passfoto** mit maximal 5.5 cm oder 207 Pixel Höhe (möglichst als JPG). Genaueres dazu auf Seite 17 in diesem Dokument. Falls kein echtes Passbild vorhanden ist, wird auch ein, z.B. mit einem Mobiltelefon aufgenommenes Portraitfoto akzeptiert, so lange es sauber fotografier und klar erkennbar ist
- Eine **Reise-, Flug- oder Hotelbestätigung** (oder ähnliches), möglichst als PDF.
- Für die Zahlung benötigen Sie eine Kreditkarte. Weitere Zahlungsmöglichkeiten sind aktuell noch nicht möglich, aber in Planung.

Zur Registrierung gelangen Sie über die Seite [www.ecitizen.go.ke](http://www.ecitizen.go.ke/). Nutzen Sie am Besten den Link <https://account.ecitizen.go.ke/visitor-registration> , um einige Schritte zu überspringen, und direkt zum Registrierungsformular zu gelangen.

**Tipp 1:** Mit manchen Browsern kann es je nach Version Kompatibilitätsprobleme geben. Mit einem Google Chrome-Browser gehen Sie auf Nummer sicher. Das klappt immer! Außerdem können Sie die automatische Übersetzung von Google Chrome als kleine Hilfe nutzen.

**Tipp 2:** Nutzen Sie für Ihre Anmeldung möglichst keine T-Online-Adresse, da dabei vermehrt Schwierigkeiten auftreten.

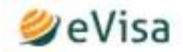

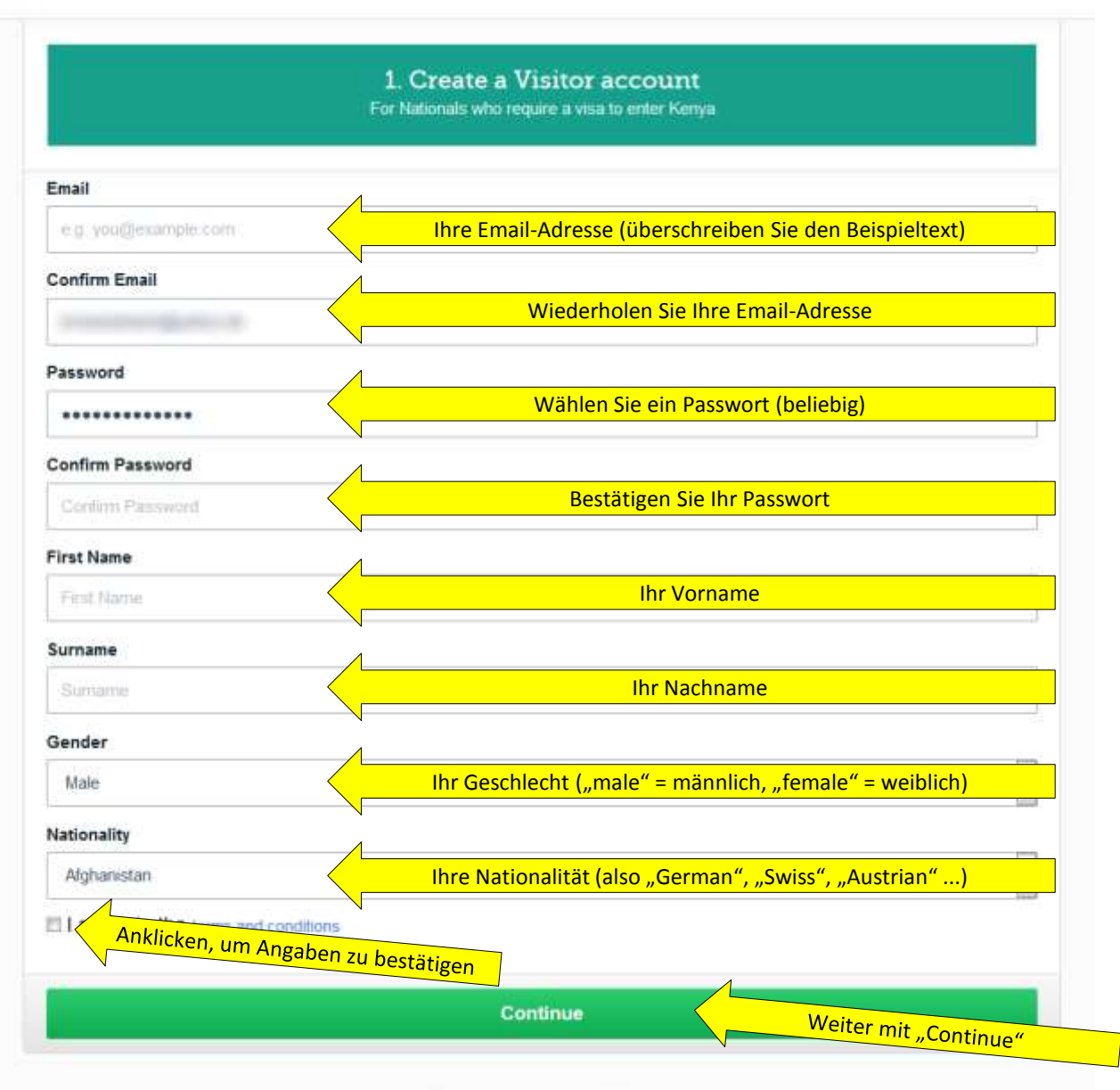

Already have an account? Sign in

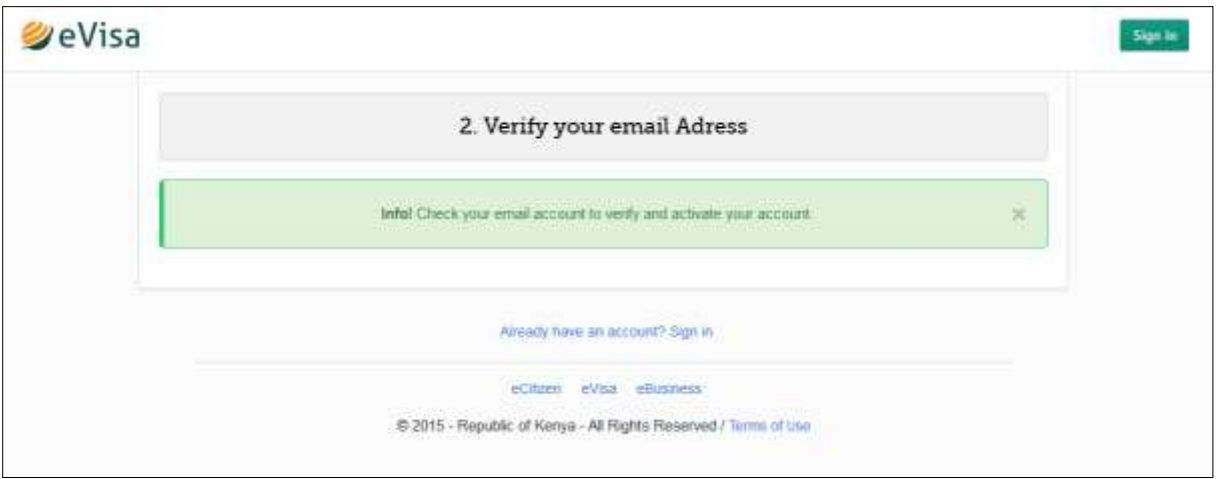

Sie werden hier informiert, dass Sie eine Email mit einem Link zugeschickt bekommen, den Sie anklicken müssen, um Ihre Registrierung zu bestätigen (siehe unten). Meist kommt die Bestätigungsmail nach wenigen Minuten. Ansonsten schauen Sie in Ihrem Spamfilter nach. Bei einigen wenigen Anbietern, vor allem t-online.de scheint diese Mail allerdings bislang nicht anzukommen. Falls es gar nicht klappt, wenden Sie sich am Besten auf Englisch an [support@ecitizen.go.ke](mailto:support@ecitizen.go.ke) und geben Sie Ihre Telefonnummer an. Sie würden dann aus Kenia zurückgerufen werden und man würde Ihren Zugang manuell freischalten.

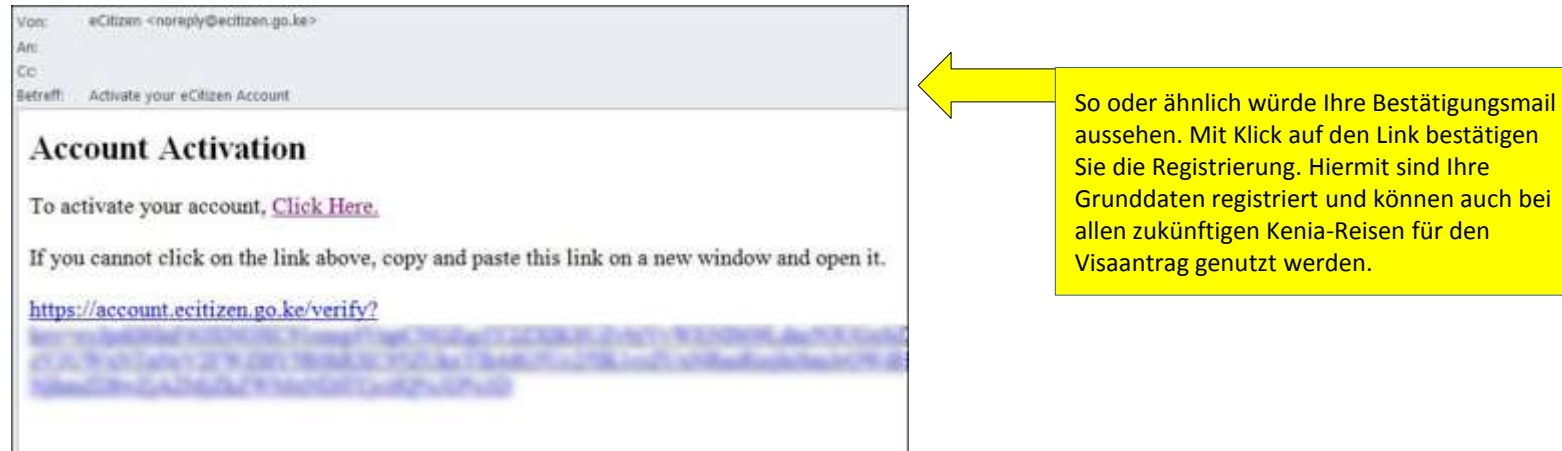

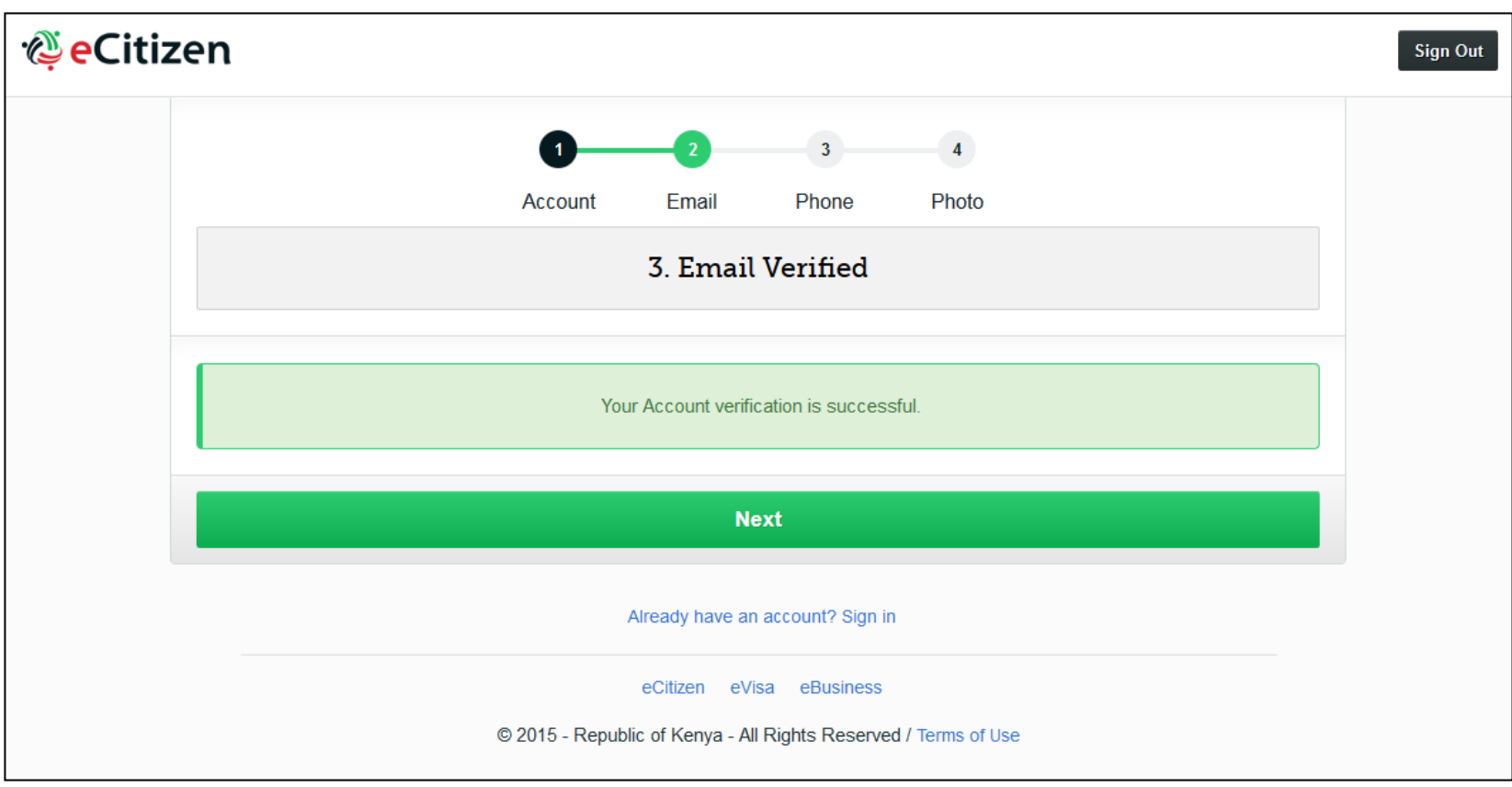

Sie werden zurück auf die Seite geleitet und informiert, dass Ihre Anmeldung erfolgreich war. Klicken Sie auf "Next" um weiter zu gehen.

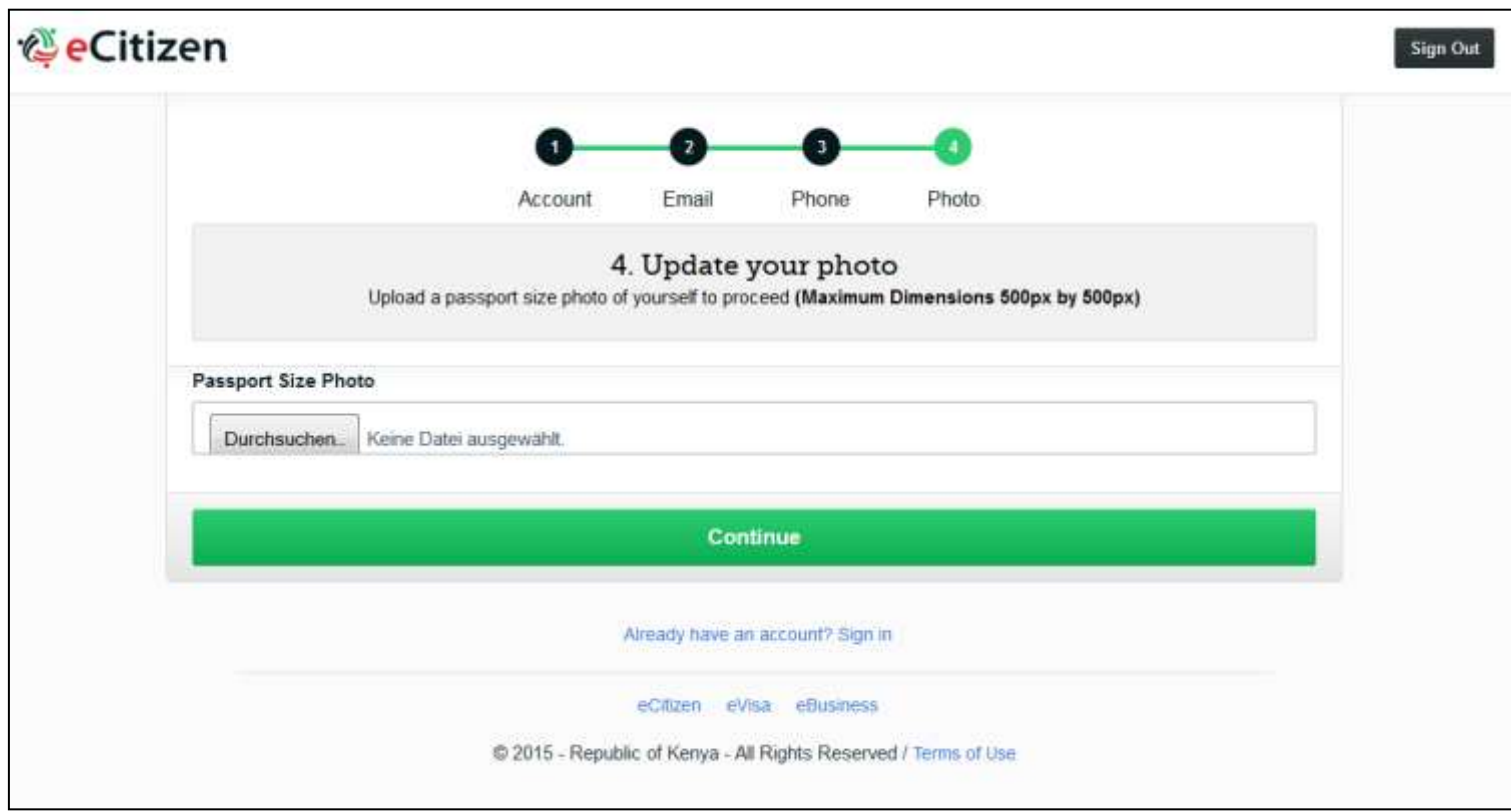

Im nächsten Schritt müssen Sie mit der Funktion "Durchsuchen" ein möglichst aktuelles Passfoto mit **maximal** 500 x 500 Pixeln hochladen und danach mit "Continue" bestätigen. Ein **ganz normales** Passfoto reicht – die längste Kante sollte nur nicht mehr als 500 Pixel Länge haben. Sie sollten im Idealfall ein echtes Passbild oder ein passbildähnliches Portraitfoto nehmen (zumal Sie für den Visaantrag selbst ohnehin ein reguläres Passfoto benötigen, siehe Seite 16), können aber auch Fotos in anderen Formaten mit Verschiebung des Auswahlrahmens entsprechend zuschneiden. Mit "Continue" geht es weiter.

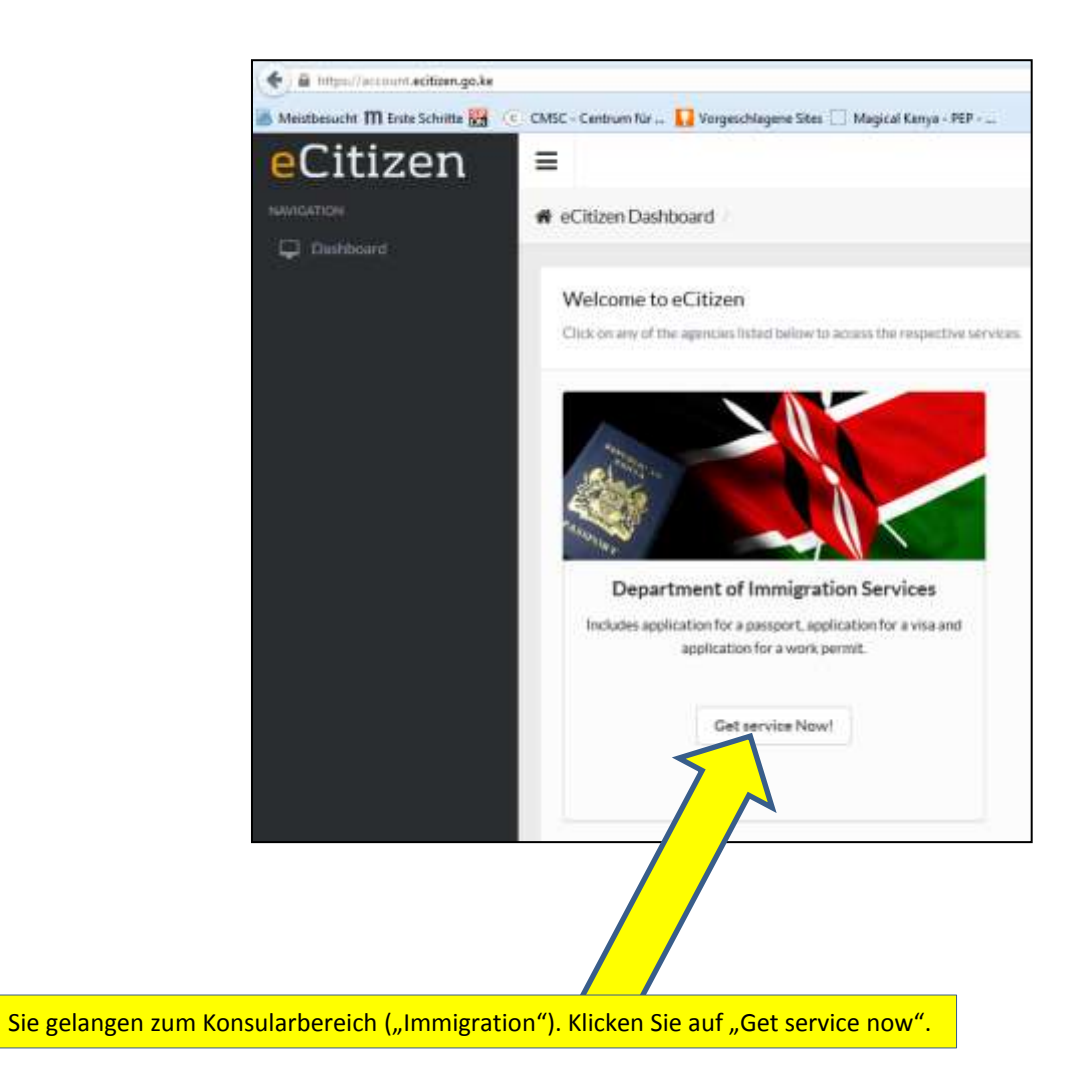

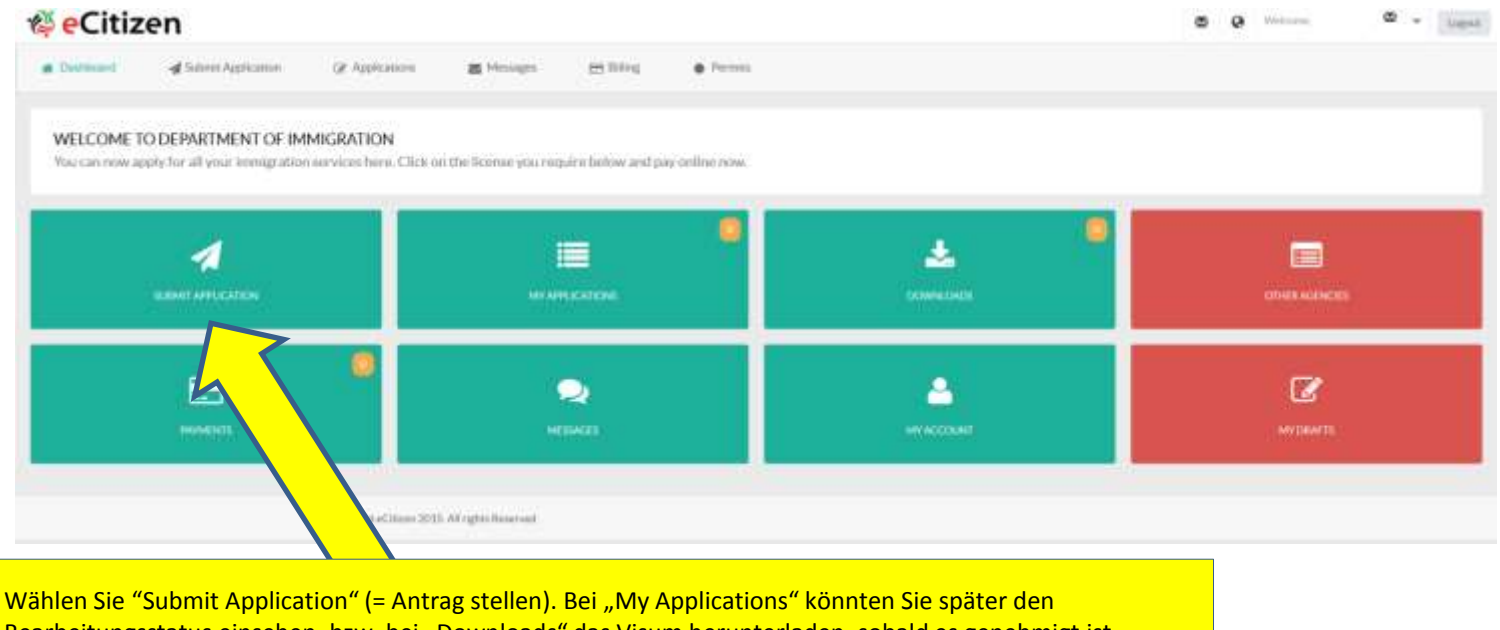

Bearbeitungsstatus einsehen, bzw. bei "Downloads" das Visum herunterladen, sobald es genehmigt ist. Wählen Sie aber vorerst "Submit Application" und dann im darauffolgenden Fenster "Kenyan Visa".

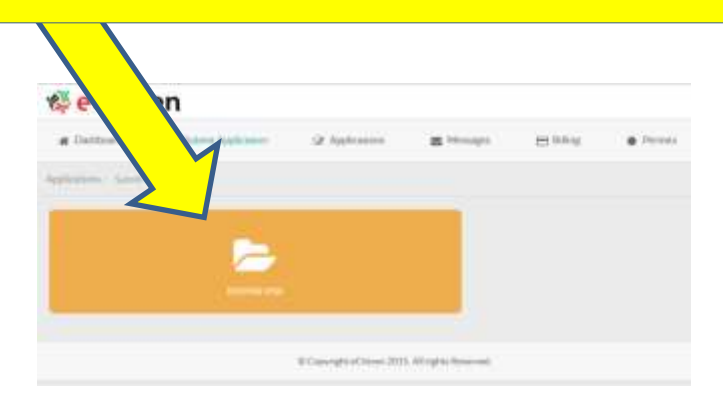

## *Citizen*

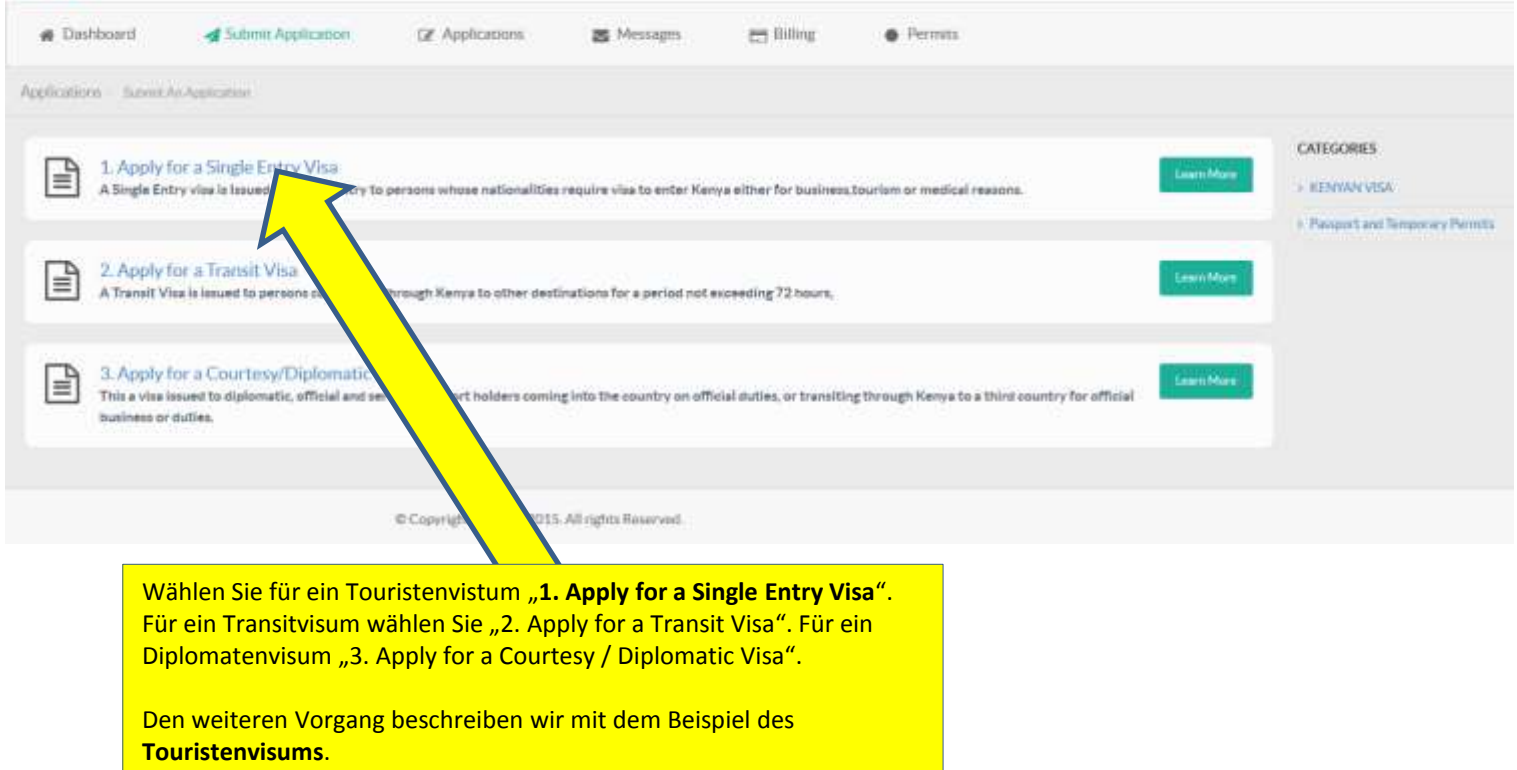

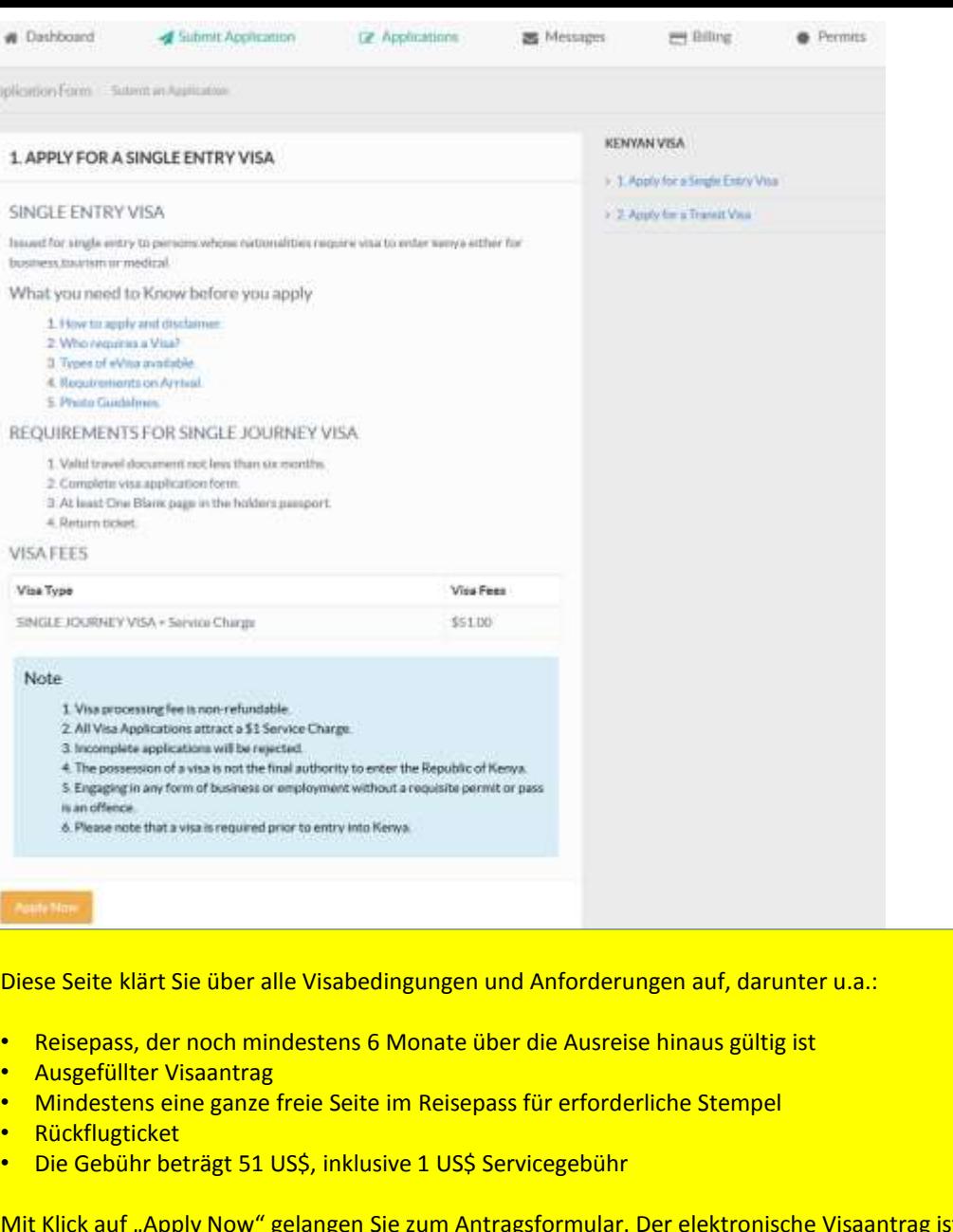

٠

Mit Klick auf "Apply Now" gelangen Sie zum Antragsformular. Der elektronische Visaantrag ist fast identisch mit dem bekannten Antragsformular, welches man bisher bei den Botschaften oder bei Einreise, bzw. im Flieger bekommen hat.

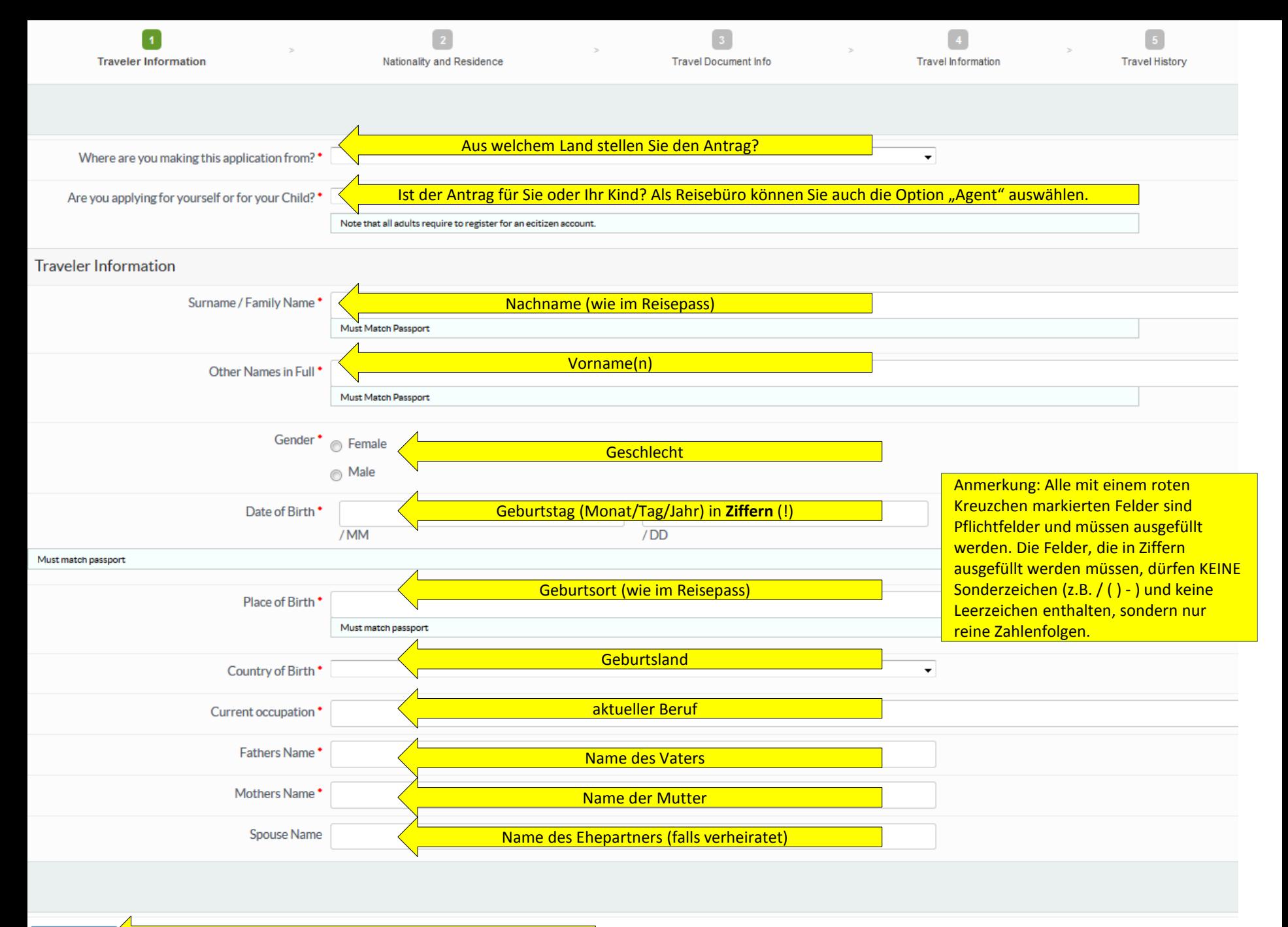

Weiter mit "Continue"

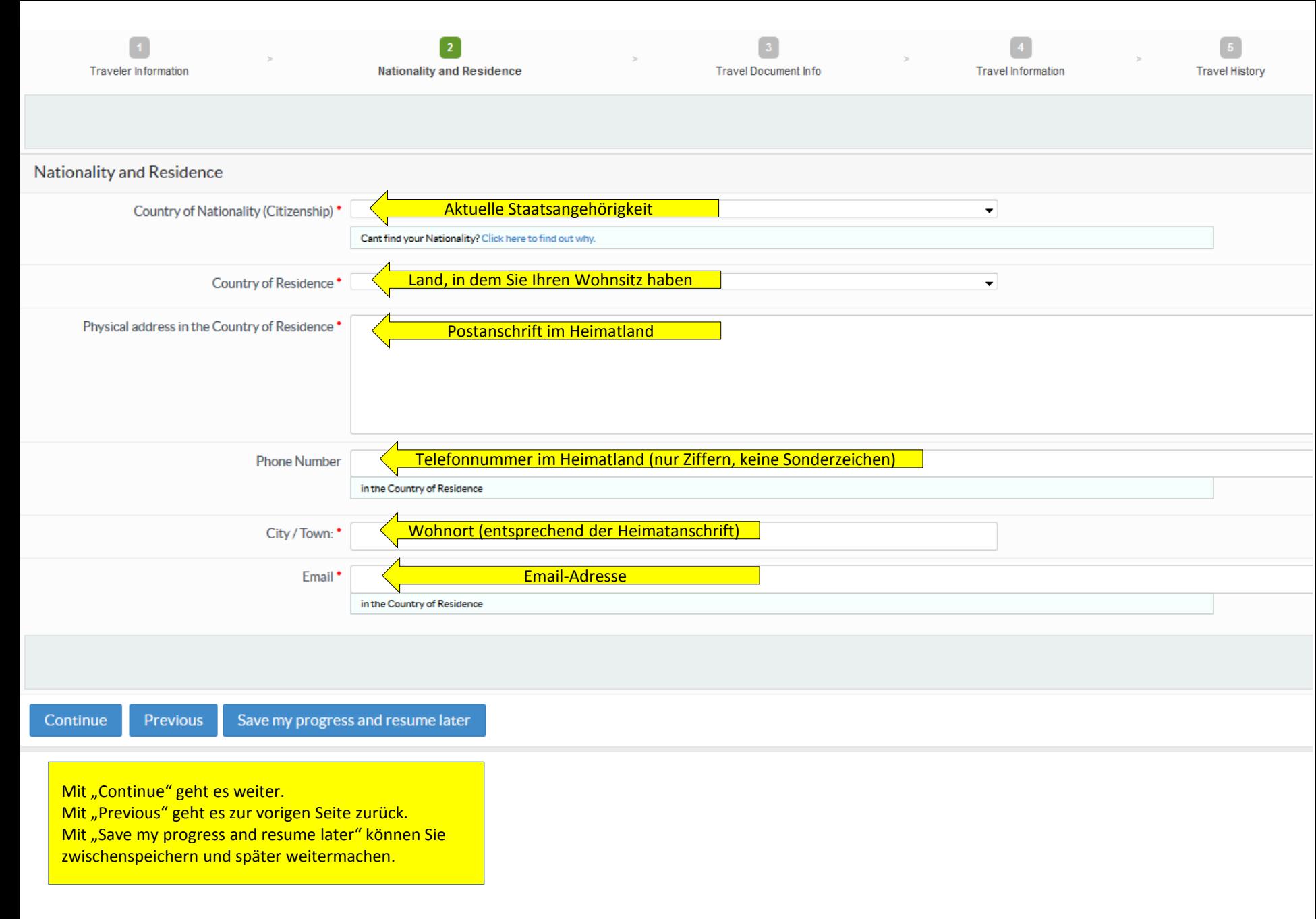

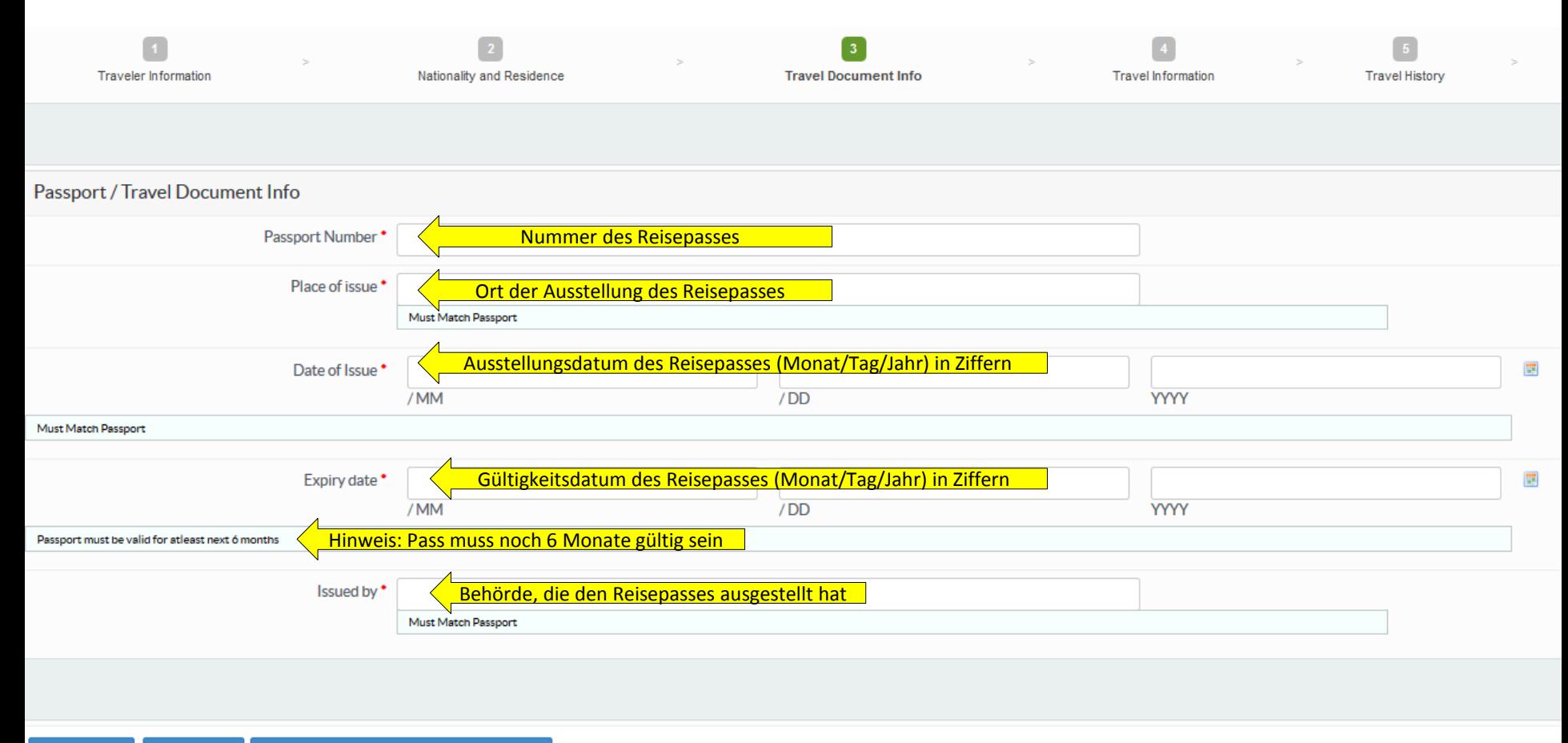

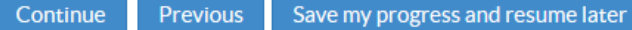

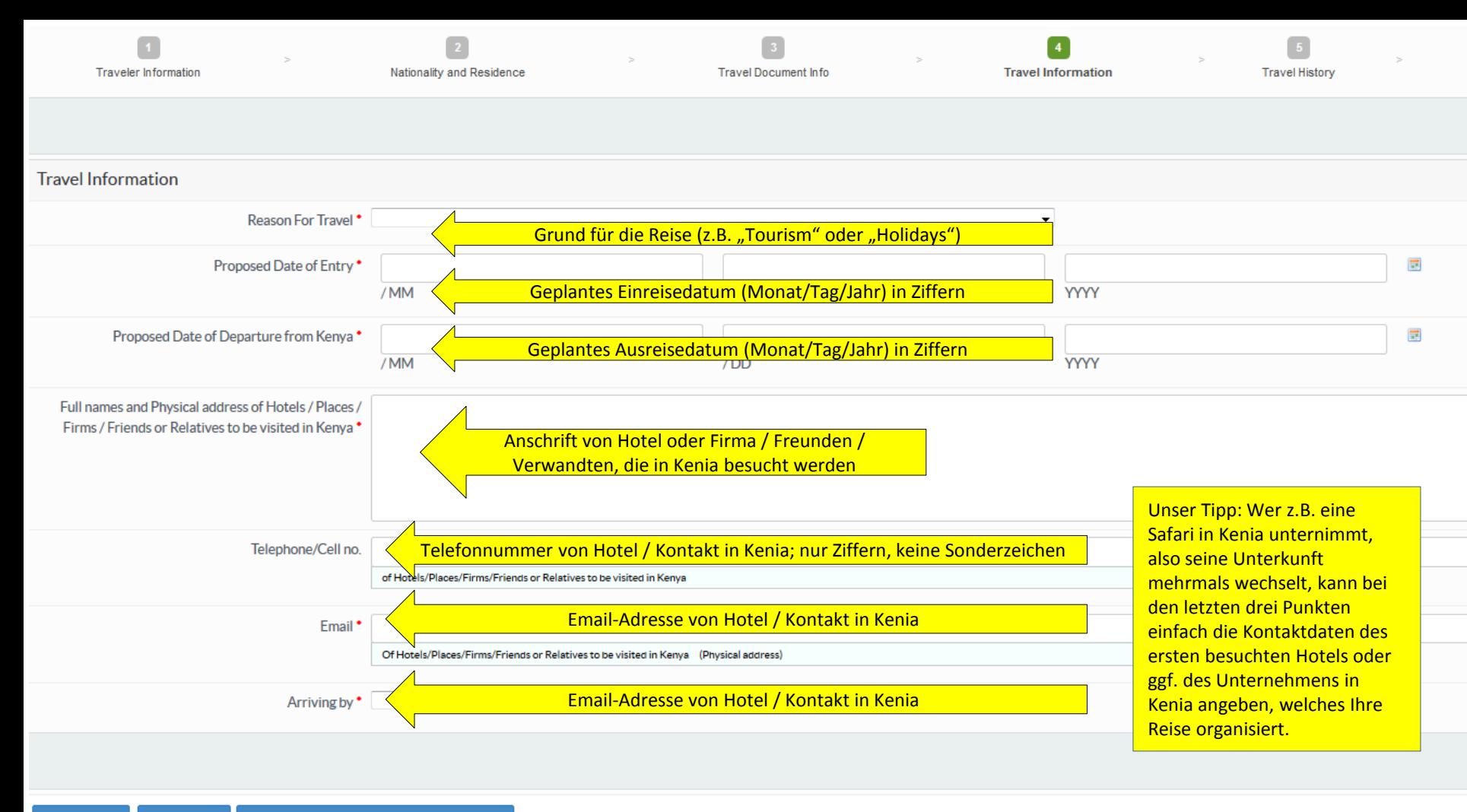

Save my progress and resume later Continue **Previous** 

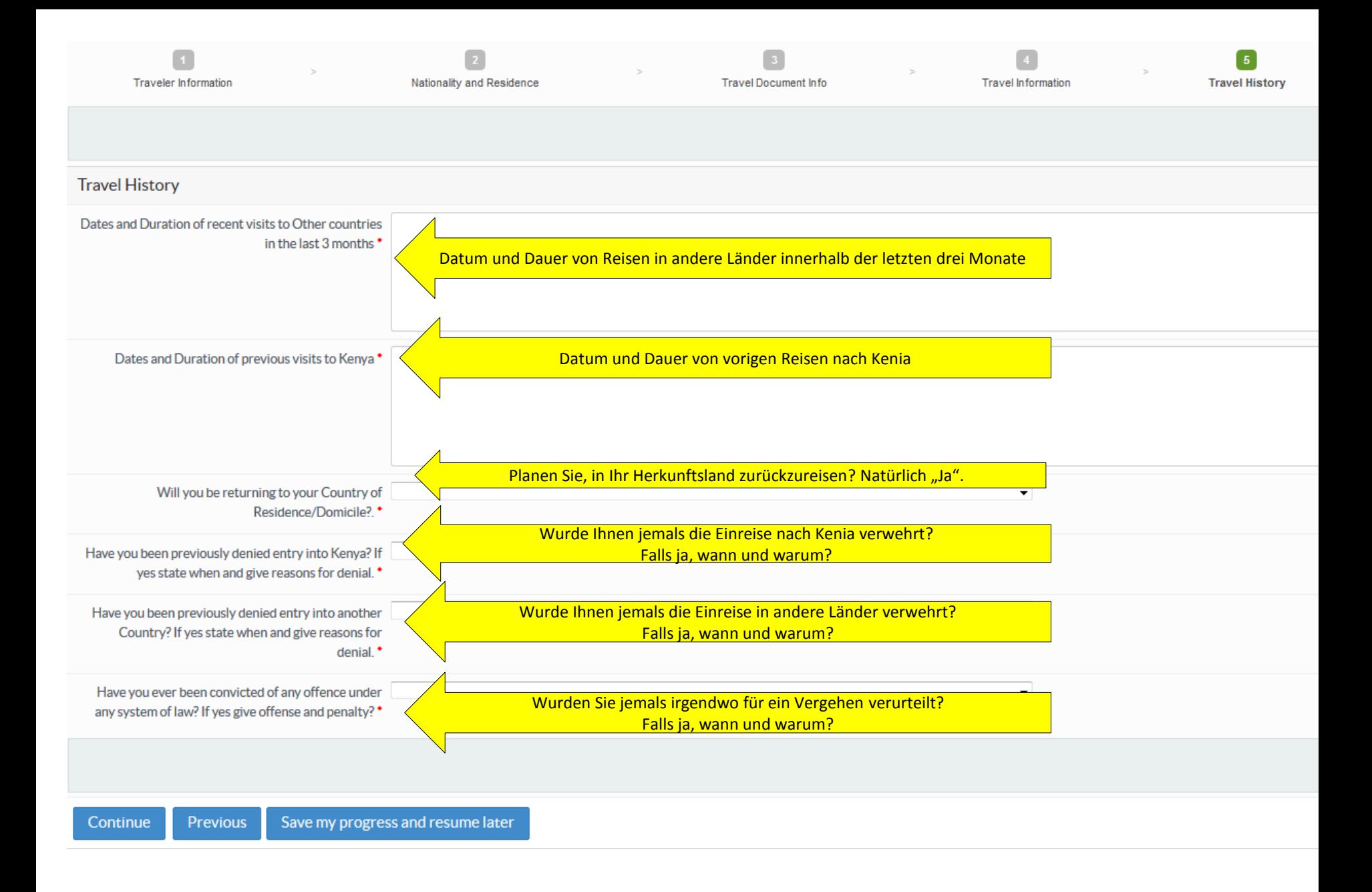

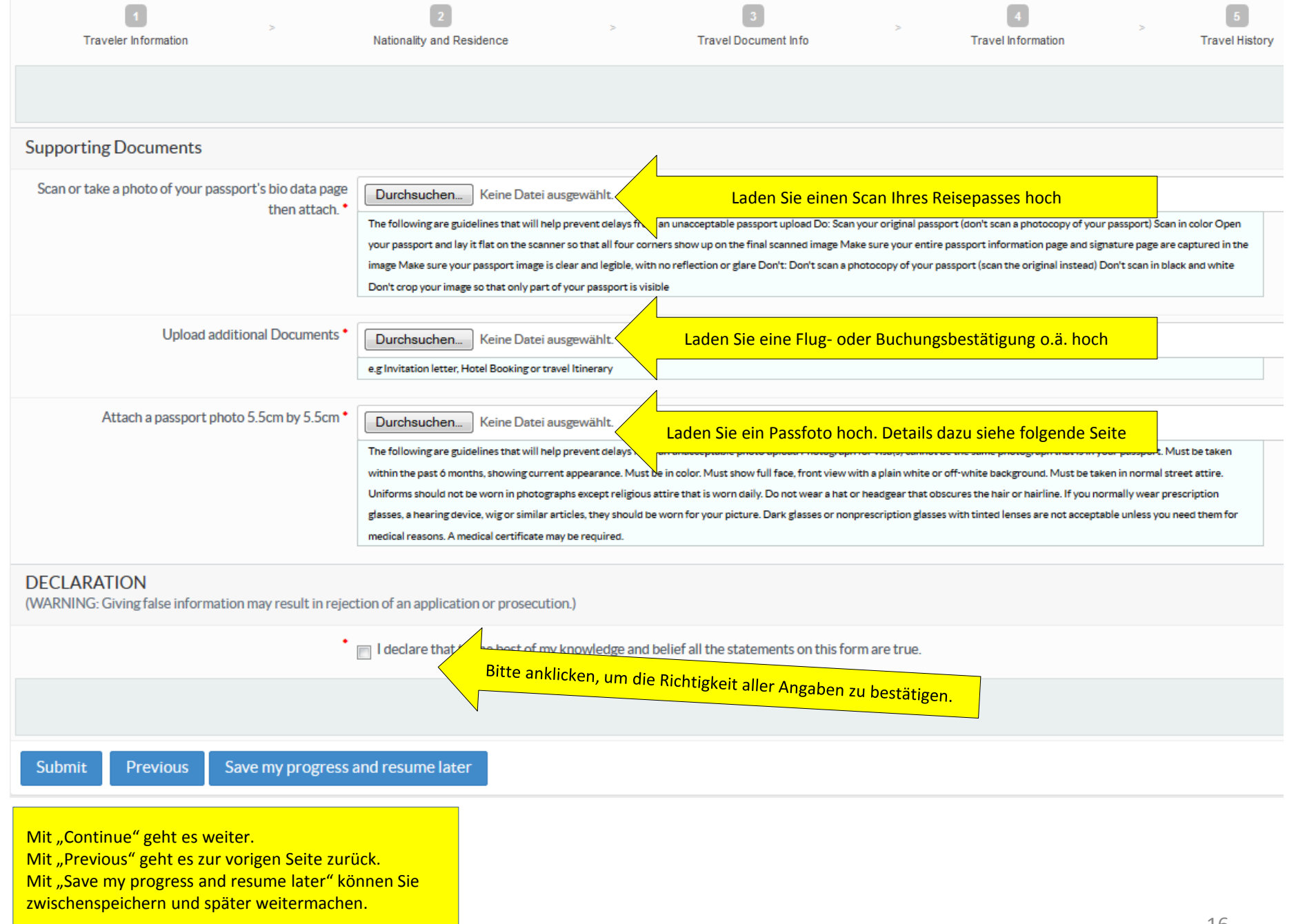

#### **Anforderungen an den Scan des Reisepasses:**

- 1. Es sollte ein Originalscan sein, kein Scan einer Fotokopie
- 2. Der Scan sollte in Farbe sein
- 3. Der Scan sollte leserlich, ohne Reflektionen, Verzerrungen oder Ähnliches sein
- 4. Scannen Sie die Seite mit Passbild, persönlichen Daten und Unterschrift (die volle Seite, kein Ausschnitt)
- 5. Sowohl PDF- als auch JPG- Dateien werden akzeptiert

Tipp: Sie sollten zwar im Idealfall einen echten Scan hochladen. So lange die sonstigen Kriterien erfüllt sind, wird es in der Regel auf akzeptiert, wenn man den Reisepass klar und gut erkennbar abfotografiert.

#### **Anforderungen an das Passfoto:**

- 1. Es sollte nicht das gleiche Foto wie im Reisepass sein
- 2. Es sollte nicht älter als 6 Monate sein und das aktuelle Aussehen zeigen
- 3. Es muss ein Farbfoto sein
- 4. Das Foto muss das ganze Gesicht frontal von vorne vor einem hellen Hintergrund zeigen
- 5. Man sollte normale Kleidung tragen, keine Uniformen
- 6. Keine Kopfbedeckungen, die den Haaransatz verdecken
- 7. Brillen, Hörgeräte etc., die aus medizinischen Gründen erforderlich sind, dürfen getragen werden, Sonnenbrillen nicht, so weit nicht medizinisch erforderlich (was nachgewiesen werden müsste)
- 8. Das Bild sollte eine Größe von maximal 5.5cm \* 5.5cm (207px \* 207px) haben **(Tipp: das sind nur die Maximallängen der längsten Kante; ein normales Passbild genügt, es darf nur nicht zu groß sein).**
- 9. Das Bild sollte als JPG vorliegen

Tipp: Die Anforderungen an das Passfoto sollten zwar im Idealfall eingehalten werden, allerdings werden moderate Abweichungen davon üblicherweise toleriert. Wenn Sie ein Handy-Foto von sich hochformatig, vor hellem Hintergrund und klar und scharf aufgenommen, hochladen, wird das in der Regel akzeptiert.

**TIPP: Die hochgeladenen Dateien sollten nicht zu groß sein. Maximalmaße sind uns nicht bekannt, aber wenn die Dateien mehrere MB groß sind, kommt es oft zu Fehlermeldungen. Probieren Sie daher, die Dateigröße klein zu halten, wenn Sie dafür die Möglichkeiten haben.** 

### *<u>\*\*eCitizen*</u>

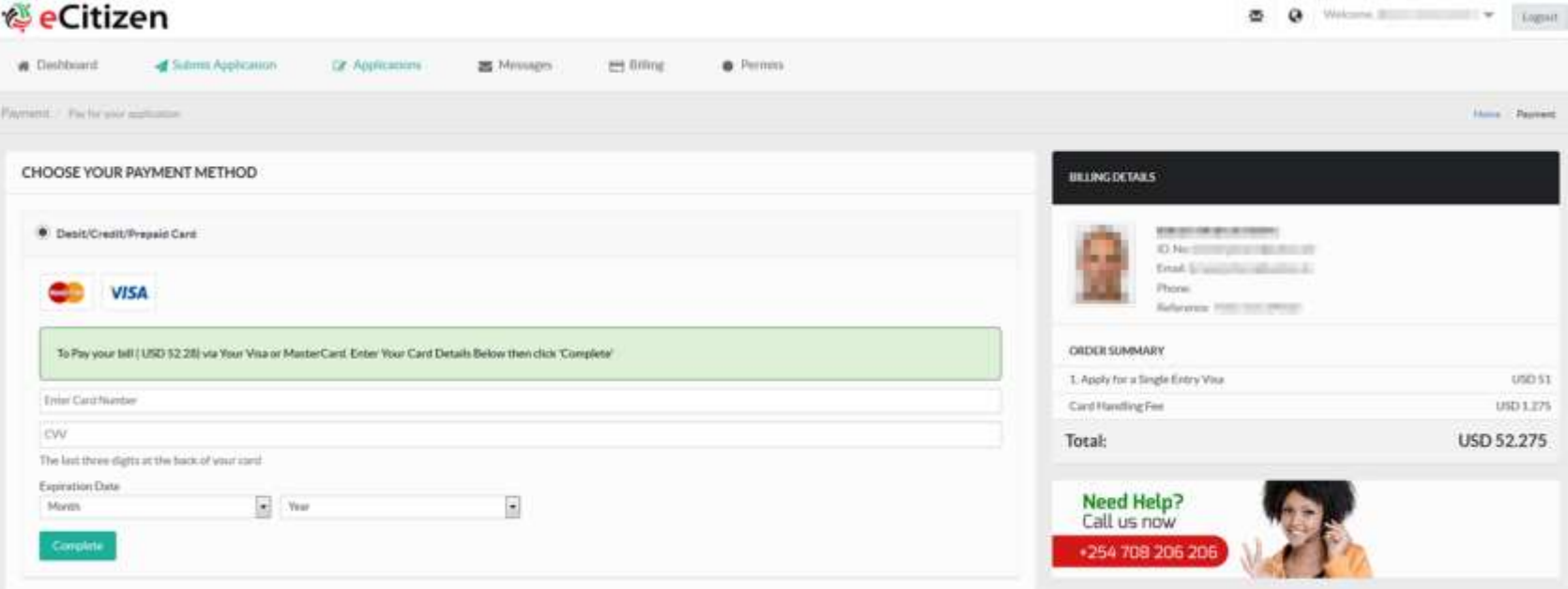

Nachdem Sie im vorigen Schritt auf "Submit" geklickt haben, gelangen Sie auf das Zahlungsformular. Aktuell ist entweder eine Visa- oder eine Mastercard erforderlich. Geben Sie Kartennummer, den dreistelligen CVV-Code und die Gültigkeitsdauer an und klicken Sie auf "Complete". Ihre Zahlung wird dann bearbeitet (siehe unten).

#### Payment

Thank you for using our payment services

SUCCESSFUL PAYMENT! You are being redirected to your service... Click here to view your service

- 56

## *Citizen*

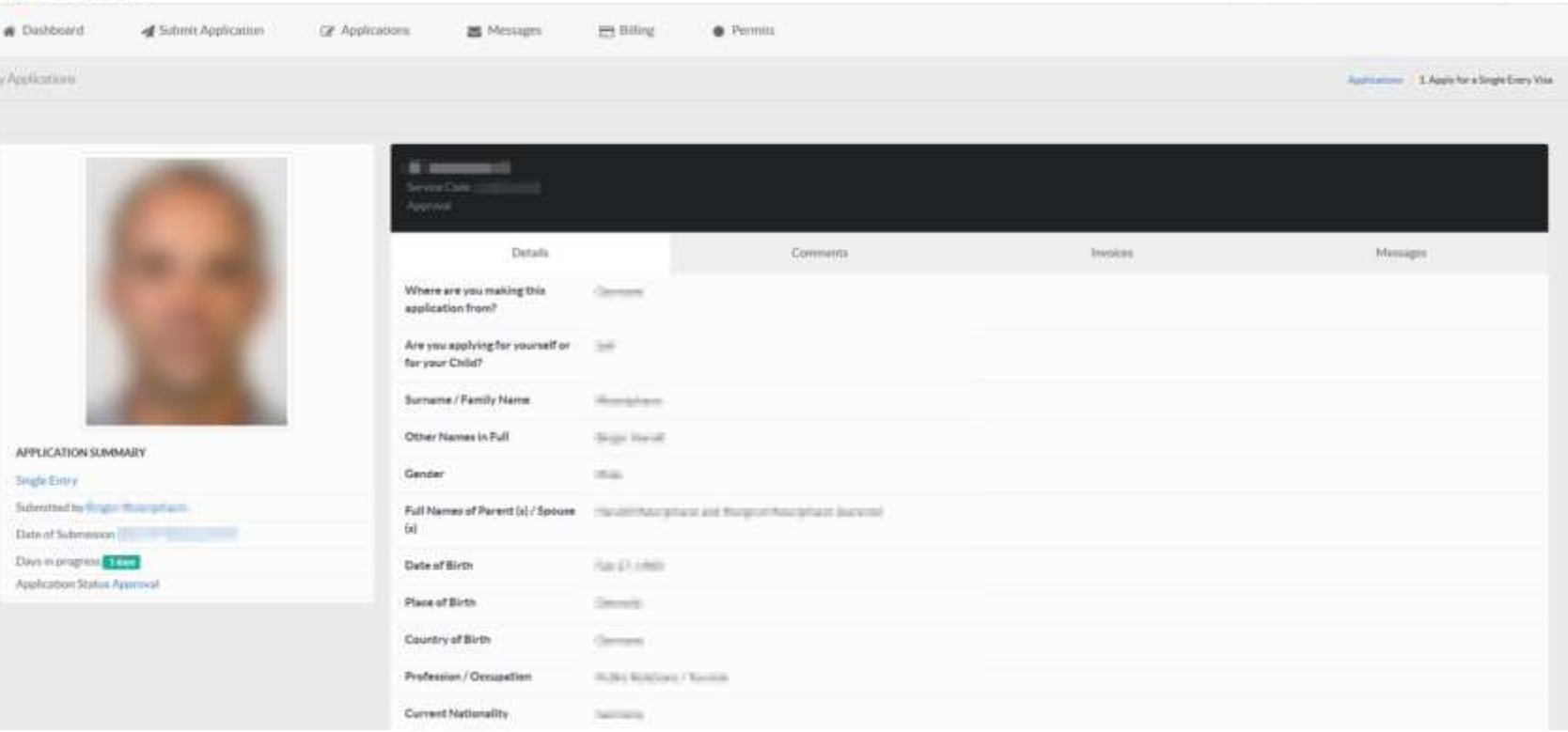

Abschließend werden Sie auf Ihren abgeschickten Visaantrag umgeleitet. Oben im schwarzen Balken finden Sie Ihren Service-Code, also eine Referenznummer. Alle diese Daten sowie den Bearbeitungs- und Zahlungsstatus können Sie jederzeit mit Ihrem Login unter "Department of Immigration Services" einsehen (siehe Seite 8).

Per Email werden Sie benachrichtigt, sobald Ihr Visum genehmigt und bezahlt ist. Sie können es sich dann mit Ihren Login-Daten herunterladen.

**Aber**: Bisher kommt die Bestätigungsmail in vielen Fällen nicht an. Das ist kein Problem: Loggen Sie sich mit den gewählten Benutzerdaten ein. In der dann erscheinenden Übersicht (siehe Seite 8 in diesem Dokument) können Sie den Bearbeitungsstand Ihres Visums einsehen. Wenn bei "**Downloads**" eine Zahl erscheint, wissen Sie, dass Ihr Visum genehmigt ist. Das erfolgt meist schon am Antragstag und dauert selten länger als 2-3 Tage Klicken Sie dann einfach auf "Download".

Der folgende Bildschirm mit der Übersicht aller ihrer genehmigten Visaanträge erscheint (in diesem Fall und sicher auch in Ihrem Fall also mit einem einzigen Eintrag). Klicken Sie rechts unter "Action" auf das kleine Symbol mit dem Auge oder dem Drucker und Ihr Visum öffnet sich und kann ausgedruckt und / oder gespeichert werden.

#### **&** eCitizen # Distributed Submit Application · Permits **CP** Anoltonions **M** Messages **ER Billing** Permits Show 10 + entries Service C Application No. C Date Issued Single Entry 2015-07-02 22 14:32

**Tipp:** Sollte Ihr Visum vorläufig abgelehnt worden sein, z.B. weil Sie versehentlich falsche Angaben gemacht haben, könnten Sie Ihren abgelehnten Visa-Antrag in der Regel nachträglich mit einer rot markierten "Edit and Submit"-Funktion, die aber nur bei vorläufig abgelehnten Visa (Status "Corrections") verfügbar ist, korrigieren und noch einmal abschicken. Eine komplette, endgültige Ablehnung eines Visums (Status "Denied") würde nur bei extrem triftigen Gründen erfolgen, ist also bei normalen Reisenden unwahrscheinlich.

1 armits in this mon

Home - Permit

 $-1$ 

 $\alpha$ 

Writersma.)

So würde Ihr eVisa aussehen. **Wichtig: Verwechseln Sie nicht die Übersicht über Ihre Angaben, den "Application Summary" mit dem eVisa!** Den Ausdruck Ihres Visums benötigen Sie zusammen mit Ihrem noch mindestens 6 Monate über die Ausreise hinaus gültigen Reisepass und Ihrem Rückflugticket.

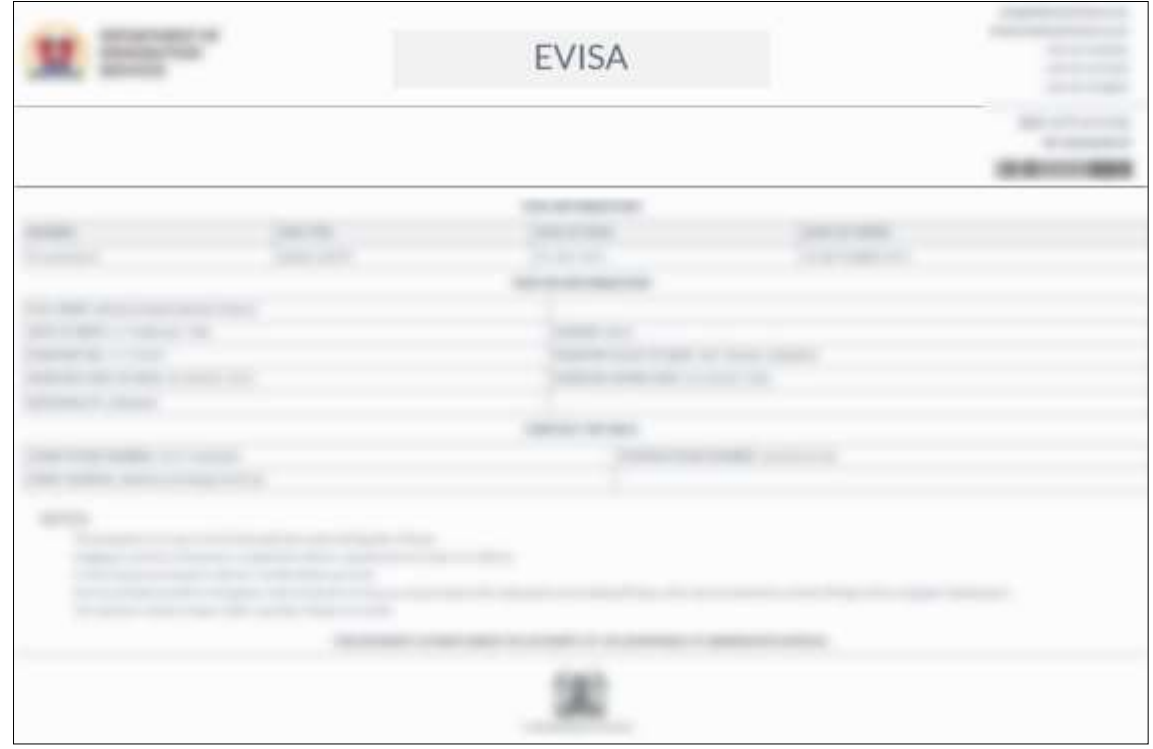

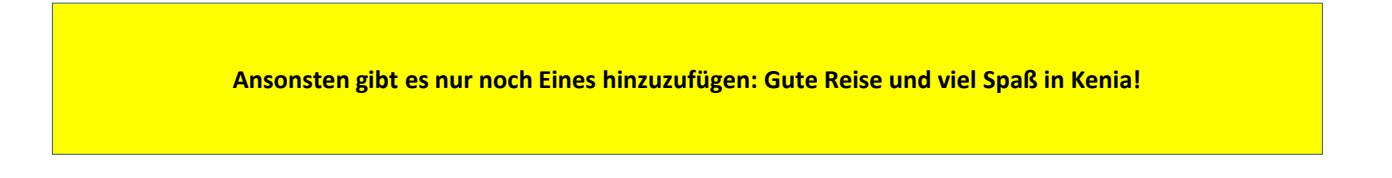